## **Updating Ethnicity and Personal Pronouns**

Students can enter/edit their Ethnicity, Gender Identity and Personal Pronoun information by first logging in Enroll and Pay. Select the Personal Details tile on your Student Homepage.

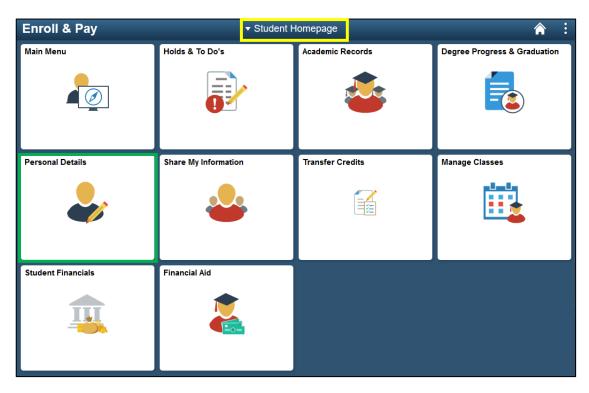

**To Change Ethnicity:** Select the Ethnicity link, answer the questions in the main menu and select Save.

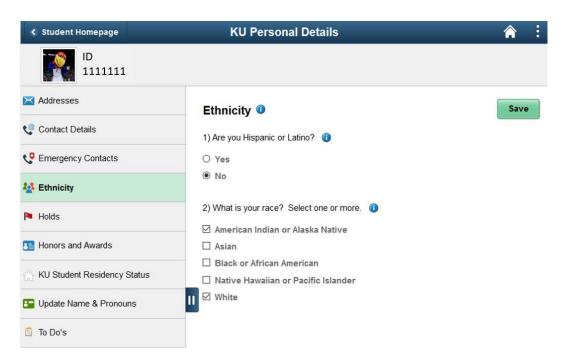

**To Change Gender Identity and Personal Pronouns:** Select the Update Name and Pronouns link and click on the Biographic tab.

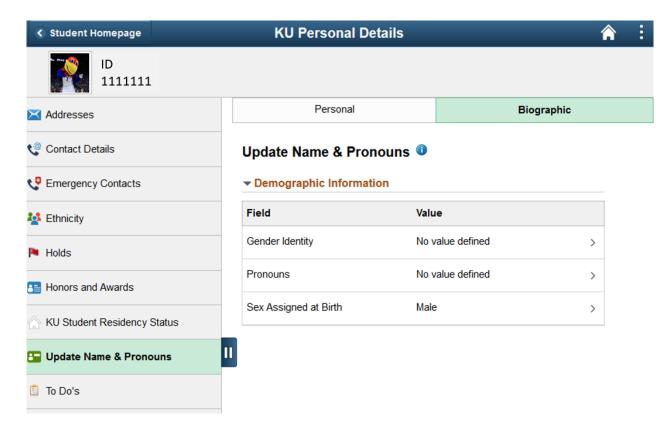

Click on the Gender Identity Row to select from possible options and click the save button:

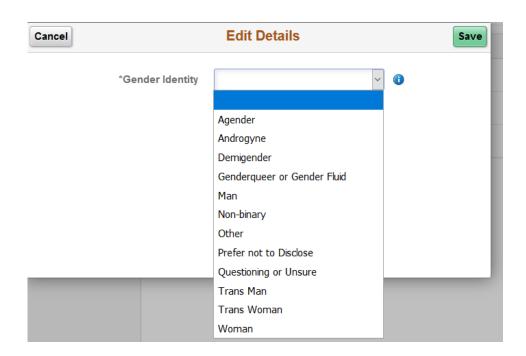

Once you click on the Save button, you will be directed back to the Biographic tab where you can select a Personal Pronoun by clicking on the Pronouns field to view Pronoun options.

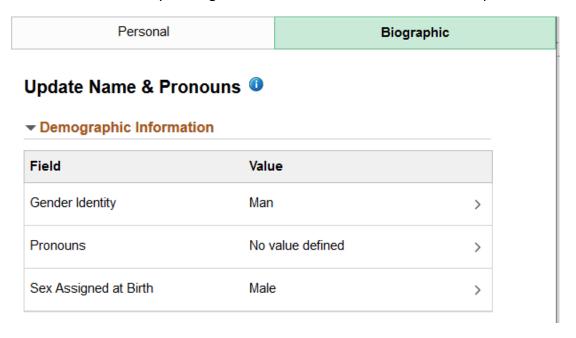

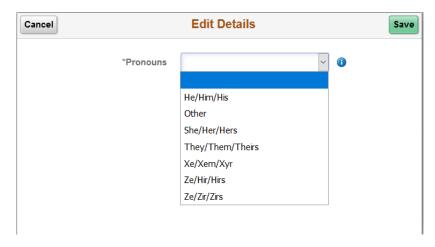